# **SitySIT**

## **Documentation pour les utilisateurs**

[[Connexion au S.I.T.]]

[[Qualification\_des\_critères\_avancés\_d'une\_randonnée|Qualification des critères avancés d'une randonnée]]

[[Ajout d'un point]]

[[Edition d'un point]]

[[Suppression d'un point]]

[[Import de points depuis Wikipedia]]

## **Documentation pour les administrateurs**

[[Gestion des catégories]]

[[Gestion des critères]]

[[Gestion des listes]]

## **Documentation spécifique à certains clients SityTour**

#### Grande Forêt de Saint-Hubert

[[Définition des valeurs des champs supplémentaires sur les données provenant du S.I.T. source]] (par exemple : définition du champ "Approuvé massif" n'étant pas présent dans le S.I.T. source Prométhée)

#### Vélo Loisir Provence

[[Création d'un itinéraire]]

[[Edition d'un itinéraire]]

[[Encodage d'un adhérent ou d'un équipement public]]

[[Edition d'un adhérent ou d'un équipement public]]

#### **Aide et support**

[[Comment nous contacter ?]]

# **Ajout d'un point**

1) Connectez-vous au S.I.T. comme expliqué ici : [[Connexion au S.I.T.]]

2) Choisissez "Ajouter un point"

24.png

3) Choisissez la catégorie du point et cliquez sur "Suivant"

25.png

Si vous ne trouvez pas la catégorie souhaitée, vous pouvez effectuer une demande à Geolives afin que cette catégorie soit ajoutée (moyennant une utilité pour les autres opérateurs touristiques). Pour nous contacter : [[Comment nous contacter ?]]

4) Complétez l'adresse du point, cliquez sur "Localiser" et ajustez la position de la punaise si nécessaire sur la carte

Si vous ne connaissez pas l'adresse, positionnez directement la punaise sur la carte.

26.png

Cliquez ensuite sur "Enregistrer"

5) Complétez le nom et la description du point au minimum en Français, et de préférence dans les différentes langues via les onglets correspondants

Cliquez ensuite sur "Enregistrer"

27.png

6) Dans l'onglet "Critères", complétez les différentes caractéristiques du point.

Si le formulaire de base ne vous suffit pas, vous pouvez ajouter des critères via la liste en bas de l'écran.

Si un même dans cette liste, vous ne trouvez pas le critère souhaité, vous pouvez effectuer une demande à Geolives afin que ce critère soit ajouté (moyennant une utilité pour les autres opérateurs touristiques). Pour nous contacter : [[Comment nous contacter ?]]

Dans cet onglet "Critères", les modifications sont automatiquement sauvées lorsqu'on quitte un champ, à l'exception des champs de type calendrier, où un bouton "Enregistrer" est présent.

# **Association des zones de chasse / fermeture aux randonnées**

1) Se connecter à SityEditor :

- soit via votre interface d'administration SityTour (http://www.sitytour.com/admin) en choisissant "Editer les circuits" dans le menu de gauche

- soit directement via l'URL suivante : <u>http://www.sitytrail.com/GeolivesTrails/Creation.jsp?sit=true</u> *Attention : si vous avez mémorisé l'adresse de SityEditor dans vos favoris, pensez à mettre à jour l'adresse, sinon la fonctionnalité de qualification des randonnées ne sera pas disponible*

2) Ouvrir la randonnée à caractériser

3) Choisir "Critères avancés" dans le menu "Fichier"

4) Se connecter au S.I.T. avec les identifiants de votre compte SityTour (la demande du nom d'utilisateur et du mot de passe n'apparaît que pour la première randonnée à caractériser ou si vous n'avez plus utilisé le S.I.T. depuis plusieurs heures).

2.png

5) Compléter les critères souhaités.

Les données sont sauvegardées dès qu'on clique sur un autre champ. Si vous souhaitez sauvegarder manuellement le contenu d'un champ, cliquez sur "Save".

*Attention : - Ne pas modifier le champ "Trail ID", sinon les données encodées seront définitivement perdues - Ne pas toucher aux autres onglets*

# **Aide et support - Comment nous contacter**

Si vous rencontrez un problème avec l'outil S.I.T. dont vous ne trouvez pas la réponse dans cette documentation, vous pouvez contacter notre équipe support par e-mail à l'adresse suivante : <u>help.pro@geolives.com</u>

Une réponse vous sera en général apportée dans les 2 jours ouvrables.

#### **Merci de spécifier dans l'e-mail votre nom d'utilisateur SityTour et de fournir un maximum de renseignements utiles pour l'analyse de votre problème (description détaillée du problème, captures d'écran, ...).**

Si vous ne trouvez pas la catégorie de point à encoder ou le critère souhaité dans le S.I.T., vous pouvez effectuer une demande à Geolives à la même adresse afin que cette catégorie ou ce critère soit ajouté (moyennant une utilité pour les autres opérateurs touristiques).

# **Connexion au SIT**

**Pour pouvoir accéder au S.I.T., les droits correspondants doivent être activés sur votre compte Sity. Pour activer votre accès, contactez Geolives à l'adresse** help.pro@geolives.com **en mentionnant l'identifiant de votre compte Sity.**

Une fois votre accès activé, pour accéder au S.I.T. :

1) Visitez l'adresse de base de votre S.I.T. :

Pour les clients SityTour : http://sit.geolives.com/sit

Pour le projet SityTrip : http://sitytrip.geolives.com/sit

Pour la Via Francigena : http://vf.geolives.com/sit

Pour les Chemins de Saint-Jacques de Compostelle : http://cp.geolives.com/sit

2) Connectez-vous au S.I.T. avec les identifiant de votre compte Sity

## **Création d'un itinéraire**

1ère étape : créer la fiche de l'itinéraire dans le back-office du site Web d'ACOMZ (si elle n'est pas encore créée)

Cette étape est nécessaire pour que l'itinéraire soit bien présenté dans l'application mobile avec l'ensemble de ses données identiquement au site Web.

1) Connectez-vous au back-office du site Web Vélo Loisir Provence à l'adresse http://www.veloloisirprovence.com/user avec les identifiants que vous avez reçus d'ACOMZ. Si vous ne les avez plus, merci de leur redemander.

#### 29.png

2) Choisissez "Contenu" > "Ajouter du contenu" > "Itinéraire" dans la barre de menu en haut de la page

3) Remplissez la fiche de l'itinéraire puis cliquez sur "Enregistrer"

**Attention :**

- Spécifiez bien la région ("Luberon" ou "Verdon")

30.png

- Remplissez bien le champ "Type de Velo Luberon" ou "Type de Velo Verdon" dans la partie "LUBERON" ou "VERDON"

31.png

4) Une fois la fiche créée en Français, répétez l'opération pour créer la fiche de l'itinéraire en Anglais et en Allemand (**attention à utiliser le même nom pour l'itinéraire en Français, en Anglais et en Allemand**)

2ème étape : créer ou importer l'itinéraire dans notre outil SityEditor (s'il n'a pas encore été importé / créé)

SityEditor est accessible via "Editer les circuits" sur http://www.sitytour.com/admin

Pour créer ou importer un itinéraire via cet outil, merci de suivre les notes de formation ou le manuel d'utilisation de cet outil : http://www2.geolives.com/help\_web/Editor.pdf

Etant donné que vous avez déjà introduit toutes les données de l'itinéraire dans le back-office du site Web d'ACOMZ, il n'est pas nécessaire d'entrer à nouveau l'ensemble des données de description, ... dans SityEditor. Les données suivantes sont par contre obligatoires : - Nom - Type d'activité (choisir VTT, ou vélo pour vélo loisir et vélo sportif) - Temps et dénivelés (vous pouvez utiliser l'outil de calcul automatique) - Statut : privé (en cours de création, pas publié sur l'application) ou public (publié sur l'application)

3ème étape : effectuer l'association entre la fiche ACOMZ et l'itinéraire

1) Dans SityEditor, une fois l'itinéraire ouvert, choisissez "Critères avancés" dans le menu "Fichier"

1.png

2) Connectez-vous au S.I.T. avec les identifiants de votre compte SityTour (la demande du nom d'utilisateur et du mot de passe n'apparaît que pour la première randonnée à caractériser ou si vous n'avez plus utilisé le S.I.T. depuis plusieurs heures).

2.png

3) Dans la fiche de critères avancés, complétez uniquement les champs suivants :

- S.I.T. source principal : entrez "vlp" (sans guillemets)

- Vélo Loisir Provence - ID : entrez l'identifiant de la fiche ACOMZ pour l'itinéraire. Vous pouvez trouver cet identifiant en consultant cette liste : http://api.geolives.com/VLPIti

32.png

Les données sont sauvegardées dès qu'on clique sur un autre champ.

## **Une fois l'itinéraire créé, à condition que son statut soit public, il apparaîtra dans les 24 à 48 heures dans l'application**

**mobile** (il se peut qu'il apparaisse plus tôt, mais l'ensemble des données de la fiche ACOMZ ne seront pas accessibles avant ce délai)

# **Définition des valeurs des champs supplémentaires sur les données provenant du SIT source**

Par exemple : définition du champ "Approuvé massif" n'étant pas présent dans le S.I.T. source Prométhée

1) Suivre les étapes détaillées ici pour accéder au formulaire d'édition du point : [[Edition d'un point]]

2) Dans l'onglet "Critères", compléter les valeurs des champs non présents dans le S.I.T.

#### *Attention :*

*- ne pas modifier les valeurs des autres champs car les modifications seront écrasées à la prochaine mise à jour depuis le S.I.T. source*

*- ne pas ajouter d'autres critères sans nous consulter, sinon les valeurs ajoutées seront écrasées à la prochaine mise à jour depuis le S.I.T. source*

# **Edition d'un adhérent ou d'un équipement public**

## **Edition d'un adhérent**

Les adhérents doivent être édités directement via le back-office du site Web d'ACOMZ.

Une modification apportée à un adhérent via le back-office d'ACOMZ sera répercutée dans les 24 à 48 heures sur l'application mobile.

#### **Edition d'un équipement public**

Pour éditer un équipement public, suivez simplement cette procédure : [[Edition d'un point]]

# **Edition d'un itinéraire**

1ère étape : Edition de la fiche de l'itinéraire dans le back-office ACOMZ

1) Connectez-vous au back-office du site Web Vélo Loisir Provence à l'adresse http://www.veloloisirprovence.com/user avec les identifiants que vous avez reçus d'ACOMZ. Si vous ne les avez plus, merci de leur redemander.

29.png 2) Cliquez sur "Contenu" (pas un de ses sous-menus) dans la barre de menu en haut de la page

33.png

3) Dans le champ "Type", choisissez "Itinéraire" puis cliquez sur "Appliquer"

34.png

4) La liste est filtrée sur les itinéraires

4) Cliquez sur "Modifier" à côté de l'entrée correspondant à l'itinéraire à modifier dans la liste pour la langue "Français" (il y a en général 3 entrées dans la liste pour chaque parcours pour les 3 langues)

36.png

5) Modifiez la fiche de l'itinéraire en Français et cliquez sur "Enregistrer" tout en bas de la page

37.png

6) Répétez cette opération pour la fiche de l'itinéraire en Anglais et en Allemand

**Attention à utiliser le même nom pour l'itinéraire en Français, en Anglais et en Allemand**

**La mise à jour sera prise en compte dans l'application mobile dans un délai de 24 à 48h.**

2ème étape : éditer l'itinéraire dans notre outil SityEditor

Il est également nécessaire d'éditer l'itinéraire via notre outil SityEditor si vous souhaitez changer les données suivantes :

- tracé de l'itinéraire

- temps et dénivelés

- statut de publication de l'itinéraire : privé (en cours de création, pas publié sur l'application) ou public (publié sur l'application) - type d'activité (choisir VTT, ou vélo pour vélo loisir et vélo sportif)

Il n'est pas utile de changer les autres données via SityEditor car elles seront réécrasées par les données provenant de la fiche ACOMZ.

SityEditor est accessible via "Editer les circuits" sur http://www.sitytour.com/admin

Pour éditer l'itinéraire via cet outil, merci de suivre les notes de formation ou le manuel d'utilisation de cet outil : http://www2.geolives.com/help\_web/Editor.pdf

# **Edition d'un point**

1) Connectez-vous au S.I.T. comme expliqué ici : [[Connexion au S.I.T.]]

2) Pour choisir le point via une liste, choisissez "Liste des points" Pour choisir le point via une carte, choisissez "Carte"

4.png

Dans la liste, il est possible de filtrer par catégorie et de trier en cliquant sur les en-têtes de colonnes.

Une fois le point trouvé, cliquez sur 5.png à gauche du point à éditer.

6.png

Sur la carte, localisez-vous en vous déplaçant et en zoomant ou en entrant un nom de lieu à rechercher en bas de la carte. Ensuite, cliquez sur le point à éditer puis sur "Editer le point"

3) Choisissez "Editer" à côté de "Formulaire complet"

6bis.png

4) Editez les données dans les différents onglets

N'oubliez pas de sauvegarder les modifications (sauf pour l'onglet "Critères", où les modifications sont automatiquement sauvées lorsqu'on quitte un champ, à l'exception des champs de type calendrier, où un bouton "Enregistrer" est présent)

# **Encodage d'un adhérent ou d'un équipement public**

## **Encodage d'un adhérent**

Même s'il est techniquement possible d'ajouter un adhérent uniquement disponible sur l'application mobile via l'outil S.I.T., il est préférable d'effectuer l'encodage des adhérents directement via le back-office du site Web d'ACOMZ afin qu'ils soient accessibles à la fois sur le site Web et sur l'application mobile.

Un adhérent encodé via le back-office d'ACOMZ apparaîtra dans les 24 à 48 heures sur l'application mobile.

#### **Encodage d'un équipement public**

Pour encoder un équipement public, suivez simplement cette procédure : [[Ajout d'un point]]

**Gestion des catégories**

**Attention : cette fonctionnalité nécessite des droits particuliers d'administration.**

**Si vous avez spécifiquement besoin de cette fonctionnalité, contactez Geolives à l'adresse** help.pro@geolives.com

**Accéder à l'interface de gestion des catégories**

1) Connectez-vous au S.I.T. comme expliqué ici : [[Connexion au S.I.T.]]

2) Choisissez "Gestion des catégories" dans le menu de gauche

51.png

3) Vous accédez à l'interface de gestion des catégories

52.png

**Création d'une nouvelle catégorie**

**Attention : Avant de créer une nouvelle catégorie, il faut toujours réfléchir à 2 fois pour savoir si les points que vous souhaitez créer ne pourraient pas être ajoutés dans une catégorie existante, en créant éventuellement de nouveaux critères comme expliqué ici :** [[Gestion des critères]]

Si vous souhaitez créer une nouvelle catégorie, appuyez sur le bouton 54.png

Entrez ensuite un nom pour la catégorie dans les différentes langues ainsi qu'un alias (nom interne qui n'est pas présenté à l'utilisateur mais notamment utilisé pour les imports ou les appels de l'API, l'alias ne peut contenir que des caractères de a à z non accentués, des chiffres et le caractère \_)

Sélectionnez également dans la colonne de droite quels sont les critères qui doivent être présentés par défaut dans le formulaire d'encodage pour cette catégorie (si le critère n'est pas sélectionné, cela n'empêchera pas l'utilisateur de l'ajouter manuellement au formulaire et de lui attribuer une valeur).

53.png

Appuyez ensuite sur "Enregistrer" en bas du formulaire.

# **Edition d'une catégorie existante**

Il est possible d'éditer une catégorie existante de la même façon en cliquant sur son identifiant (champ le plus à gauche) dans la liste des catégories

# **Suppression d'une catégorie existante**

Afin d'éviter les pertes de données liées à la suppression de catégories existantes, il n'est pas possible d'effectuer cette opération via l'interface Web.

Pour supprimer une catégorie existante créée par erreur et ne contenant aucun point, contactez Geolives à l'adresse help.pro@geolives.com

# **Gestion des critères**

**Attention : cette fonctionnalité nécessite des droits particuliers d'administration. Si vous avez spécifiquement besoin de cette fonctionnalité, contactez Geolives à l'adresse** help.pro@geolives.com

## **Accéder à l'interface de gestion des critères**

1) Connectez-vous au S.I.T. comme expliqué ici : [[Connexion au S.I.T.]]

2) Choisissez "Gestion des critères" dans le menu de gauche

51.png

3) Vous accédez à l'interface de gestion des catégories

- un alias (nom interne qui n'est pas présenté à l'utilisateur mais notamment utilisé pour les imports ou les appels de l'API). L'alias ne peut contenir que des caractères de a à z non accentués, des chiffres et le caractère  $\_$ 

55.png

# **Création d'un nouveau critère**

#### **Attention : Avant de créer un nouveau critère, il faut toujours réfléchir à 2 fois pour voir s'il sera réellement utile dans de nombreux cas et trouver un intitulé de critère assez générique pour servir à un maximum de cas d'utilisation.**

Si vous souhaitez créer un nouveau critère, appuyez sur le bouton 56.png

Choisissez ensuite pour le critère :

- un nom dans les différentes langues

- le type de critère :

boolean : champ OUI / NON

text : champ textuel simple unilingue

long\_text : champ textuel multiligne unilingue

text\_ml : champ textuel simple multilingue

long\_text\_ml : champ textuel multiligne multilingue

link : lien URL

numeric : champ numérique

int : champ numérique entier

list : liste de choix

Dans ce cas,

- la liste doit être créée au préalable comme expliqué ici : [[Gestion des listes]] - l'identifiant (chiffre) de la liste doit être indiqué dans le champ "Paramètres", on le trouve dans la section [[Gestion des listes]] (champ le plus à gauche dans l'interface de gestion des listes)

multiple\_text : multiples textes, par exemple une liste d'URL

date : une date

multiple\_date : sélection de plusieurs dates (la sélection se fait en cochant les dates dans un calendrier

- Le poids du critère : les critères ayant un poids plus élevé sont présentés en premier dans le formulaire d'encodage et dans les applications. Pour savoir quelle valeur entrer dans ce champ, il est préférable de consulter les poids attribués aux critères déjà existants.

- Si le critère doit être visible ou non dans le formulaire d'encodage et s'il doit être en lecture seule ou non (en général, ne pas cocher "critère invisible" et "critère en lecture seule", sauf dans certains cas particuliers).

Le champ "Paramètres" doit rester vide sauf dans le cas des critères de type "list" (voir les détails ci-dessus)

57.png

Appuyez ensuite sur "Enregistrer" en bas du formulaire.

# **Edition d'un critère existant**

Il est possible d'éditer un critère existant de la même façon en cliquant sur son identifiant (champ le plus à gauche) dans la liste des critères

# **Suppression d'un critère existant**

Afin d'éviter les pertes de données liées à la suppression de critères existants, il n'est pas possible d'effectuer cette opération via

l'interface Web.

Pour supprimer un critère existant créé par erreur et n'ayant encore été utilisé pour aucun point, contactez Geolives à l'adresse help.pro@geolives.com

# **Gestion des fermetures des randonnées**

**Connexion à l'outil SityZen**

1) Allez sur http://www.sityzen.net et choisissez "Connexion"

2) Entrez les identifiants de votre compte SityTour et "chasse" dans le champ "Domaine" puis cliquez sur "Valider"

8.png

3) Patientez pendant le chargement de l'outil

4) La carte s'affiche avec les zones de chasse / fermeture

# **Affichage des randonnées et des identifiants des zones de chasse sur la carte**

Pour afficher le tracé et les points de départ des randonnées et/ou les identifiants des zones de chasse, choisissez "Cartes et thématiques" et cochez les cases appropriées.

10.png

11.png

# **Définition des dates et heures de fermeture par zone**

Pour accéder à la gestion des fermetures pour une zone,

1) Cliquez avec le bouton gauche sur la zone

2) Cliquez sur "Afficher les actions"

12.png

# **Définir une nouvelle fermeture pour une zone**

1) Cliquez sur "Nouvelle interv. / Ss-fiche"

13.png

2) Complétez le formulaire puis cliquer sur "Soumettre"

#### **Attention :**

- pour les heures de début et de fin, spécifiez-les bien au format hh:mm (par exemple 17:30)
- laissez le champ "Terminé" à "Non"

14.png

## **Obtenir la liste des fermetures encodées pour une zone**

- 1) Cliquez sur "Interv. / SS-Fiche en cours"
- 2) Consultez chacun des éléments en cliquant dessus pour consulter leur fiche

15.png

## **Archiver (masquer) une fermeture**

Il n'est pas possible de supprimer complètement une fermeture mais il est possible de la faire disparaître en l'archivant. Pour ce faire, accédez à la fiche de la fermeture concernée (comme expliqué ci-dessus) et cochez le champ "Terminé".

16.png

## **Association des zones aux randonnées**

1) Affichez les randonnées et les identifiants des zones comme expliqué ci-dessus

2) Dans l'onglet "Couche active", choisissez "Aucune"

18.png

3) Dans l'onglet "Cartes et thématiques", vérifiez que la couche active est bien "Randonnees" (bouton radio coché à droite du nom de la couche)

17.png

4) Cliquez avec le bouton droit sur la ligne d'une randonnée (pas sur l'icône de son point de départ)

5) Cliquez sur "Voir fiche" dans le volet de droite

19.png

6) Connectez-vous si demandé à l'outil S.I.T.

7) Dans la fiche de critères avancés sur la randonnée, entrez les identifiants des zones de chasse / de fermeture concernées par cette randonnée dans le champ "IDs des zones de chasse / fermeture".

#### **Attention :**

- Entrez un identifiant par ligne et n'utilisez pas de séparateur (virgule, point, …) - Une fois l'encodage terminé, cliquez à un endroit vide dans la page pour sortir du champ et enregistrer les données saisies

21.png

Pour plus d'informations sur les fonctionnalités d'édition des zones, n'hésitez pas à consulter la section "Webgis" du manuel complet des applications SityZen accessible ici : http://www2.geolives.com/sityzen/manuel.pdf

## **Edition des zones**

## **Création d'une nouvelle zone**

1) Cliquez sur edit.png puis sur ezfpline.png

2) Cliquez sur plus.png

3) Tracez le polygone de la zone. Il est possible de déplacer les points en faisant glisser les marqueurs correspondants. Il est également possible d'ajouter et de supprimer des points via les icônes ezfplineplus.pnget ezfplineminus.png

Le manuel complet de l'outil SityZen est disponible ici : <u>http://www2.geolives.com/sityzen/manuel.pdf</u> N'hésitez pas à consulter la section "Webgis" de ce manuel.

22.png

4) Une fois le tracé terminé, cliquez sur save.png pour le sauvegarder

23.png

## **Autres fonctionnalités d'édition**

**Attention :** La suppression et la modification des zones est irréversible. En cas de nécessité de réintégrer les zones de chasse / fermeture suite à des suppressions / des modifications, une prestation payante devra être facturée.

# **Manuel complet de l'outil SityZen**

# **Support concernant SityZen**

Pour toute demande d'amélioration ou problème concernant l'outil SityZen, merci de cliquer sur param.png puis sur bug.png

Pour toute question spécifique aux fermetures / zones de chasse, merci d'envoyer un e-mail à l'adresse help.pro at geolives dot com

# **Gestion des listes**

**Attention : cette fonctionnalité nécessite des droits particuliers d'administration. Si vous avez spécifiquement besoin de cette fonctionnalité, contactez Geolives à l'adresse** help.pro@geolives.com

**Accéder à l'interface de gestion des listes**

1) Connectez-vous au S.I.T. comme expliqué ici : [[Connexion au S.I.T.]]

2) Choisissez "Gestion des listes" dans le menu de gauche

51.png

3) Vous accédez à l'interface de gestion des listes

58.png

# **Création d'une nouvelle liste**

Si vous souhaitez créer une nouvelle liste, appuyez sur le bouton 59.png

Entrez ensuite un nom pour la liste et cliquez sur "Créer"

## 60.png

La liste apparaît alors dans l'interface de gestion des listes. Vous pouvez en éditer les éléments comme expliqué ci-dessous.

# **Edition d'une liste / ajout / suppression d'éléments de la liste**

Cliquez sur l'identifiant de la liste (champ le plus à gauche) afin d'accéder à la page d'édition des éléments de la liste.

61.png

Pour ajouter un élément à la liste, cliquez sur le bouton correspondant en haut à droite.

Entrez ensuite une clé / valeur pour l'élément à ajouter.

62.png

Cliquez ensuite sur les champs correspondants aux colonnes des différentes langues afin de donner un nom dans ces différentes langues pour l'élément de la liste.

64.png

Pour supprimer un élément de la liste, cliquez sur l'icône de poubelle à gauche de cet élément.

L'élément de base de la liste créé au départ peut être supprimé lorsqu'un nouvel élément valable a été ajouté à la liste (**pas avant**)

# **Suppression d'une liste existante**

Afin d'éviter les pertes de données liées à la suppression de listes existantes, il n'est pas possible d'effectuer cette opération via l'interface Web.

Pour supprimer une liste existante créée par erreur et n'étant encore utilisée par aucun point, contactez Geolives à l'adresse help.pro@geolives.com

# **Import de données de points d'intérêt au format JSON**

Il est possible d'importer des données en masse dans la base de données du S.I.T. au format JSON

#### *Un exemple de fichier JSON se trouve en fichier attaché*

La définition de chaque objet dans le fichier JSON est constituée de plusieurs sections :

## **Champs de base, communs à tous les types d'objets**

"placeNameFr": "Nom du point", "placeNameEn": "Nom du point en Anglais", "placeNameDe": "Nom du point en Allemand", "placeNameNl": "Nom du point en Néerlandais", "placeDescFr": "Description du point en Français", "placeDescEn": "Description du point en Anglais", "placeDescDe": "Description du point en Allemand", "placeDescNl": "Description du point en Néerlandais", "placeDetailsFr": "Complément d'informations en Français", "placeDetailsEn": "Complément d'informations en Anglais", "placeDetailsDe": "Complément d'informations en Allemand", "placeDetailsNl": "Complément d'informations en Néerlandais", "street": "Rue du Pont, 1 bte 2", "cp": "4030", "cedex": "cedex du point", "latitude": 50.1, "longitude": 5.1, "creationDate": 1421826635266, "modifDate": 1421826635266

placeNameFr \* placeNameEn placeNameDe placeNameNl > noms en 4 langues placeDescFr placeDescEn placeDescDe placeDescNl > descriptifs détaillés en 4 langues

placeDetailsFr placeDetailsEn placeDetailsDe placeDetailsNl > compléments d'information en 4 langues street> rue, numéro de maison et boîte éventuelle  $\text{CD} \succ \text{code}$ cedex> cedex éventuel latitude \* > latitude longitude \*> longitude (séparateur décimal : virgule) La géolocalisation du point est obligatoire pour pouvoir l'afficher dans les applications clientes et pour pouvoir géocoder le point (détermination automatique du pays, de la commune et de la localité)

#### creationDate > date de création modifDate> date de dernière modification (en millisecondes depuis le 1er janvier 1970)

"\*" = champ obligatoire

## **Définition du type d'objet**

Dans la rubrique "idPlaceType", il est nécessaire de spécifier l'alias du type d'objet concerné

"idPlaceType": { "aliasPlaceType": "gites" }

```
multiples textes, par exemple une liste d'URL de photos pour le critère "pictures" - date Dans l'onglet "Critères", certains
+paramètres complémentaires+ peuvent être définis pour le critère : - criteria_weight : "Poids" du critère pour l'ordre de présentation
dans la fiche d'encodage du S.I.T. et dans les applications clientes. Un critère avec un poids plus élevé sera présenté en premier. -
readonly : définit si le critère est en lecture seule (ne peut pas être modifié dans la fiche d'encodage du S.I.T.). Cela est utile pour les
données provenant d'un import automatique régulier de données. - hidden : définit si le critère est caché dans la fiche d'encodage du
S.I.T. - public : définit si le critère doit être présenté à l'utilisateur dans les applications clientes (certains critères sont à usage interne
et ne doivent pas être présentés à l'utilisateur des applications clientes) Pour des données provenant d'imports, afin de gérer
correctement les mises à jour régulières, il est demandé : 1) de d'indiquer dans le critère "sit_source" le nom de la source d'où
proviennent les données (par exemple "cgt" pour la base de données PIVOT). Ce nom doit être en minuscules, ne peut pas contenir
d'espaces, de caractères accentués ni de caractères spéciaux. 2) d'ajouter un nouveau critère de type text dont l'alias est "_id" (par
exemple "cgt_id" pour les objets dont "sit_source" est défini à "cgt") et d'y placer l'identifiant (clé primaire) de la base de données
source +Pour définir des critères associés aux objets importés, il faut respecter la syntaxe suivante :+
```
Pour ce faire, il est nécessaire que ces données fassent partie des catégories d'objets existantes dans le S.I.T. (voir l'onglet "Type d'objets" du fichier Excel attaché). S'il s'avère nécessaire de créer certaines nouvelles catégories, il est nécessaire de se concerter avec Geolives et de fournir un fichier Excel équivalent avec ces nouvelles catégories. Pour une raison de cohérence des données entre les différents opérateurs touristiques exploitant l'outil, nous insistons sur le fait que dans la mesure du possible, il est préférable d'utiliser les catégories existantes en leur adjoignant des critères supplémentaires (voir plus bas) plutôt que de créer de nouvelles catégories (par exemple, pour des gîtes à la ferme, on ne créera pas une nouvelle catégorie mais on exploitera la catégorie "Gîtes / Meublés" existante en définissant éventuellement dans un critère le type de gîte. h2. Définition des critères +Concept de critères+ En plus des champs de base, chaque objet peut être caractérisé par un certain nombre de critères (facultatifs). La liste des critères existants se trouve dans le fichier Excel attaché. S'il s'avère nécessaire de créer de nouveaux critères, il est nécessaire de se concerter avec Geolives et de fournir un fichier Excel équivalent avec ces nouveaux critères. +Les critères peuvent être de différents types :+ - boolean : champ OUI / NON - text : champ textuel simple unilingue - long\_text : champ textuel multiligne unilingue text\_ml : champ textuel simple multilingue - long\_text\_ml : champ textuel multiligne multilingue - link : lien URL - numeric : champ numérique - int : champ numérique entier - list : liste de choix Dans ce cas, la liste doit être définie (voir l'onglet "Listes de choix" du fichier Excel attaché) et l'identifiant de la liste doit être indiqué dans le champ criteria\_params de l'onglet "Critères" - multiple\_text :

#### "criteriaPlacesCollection": [

{

 "valueString": "Valeur textuelle du critère", // Pour types text, long\_text, text\_ml, long\_text\_ml "valueStringEn": "Valeur textuelle du critère en Anglais", // Pour types text\_ml, long\_text\_ml "valueStringNl": "Valeur textuelle du critère en Néerlandais", // Pour types text\_ml, long\_text\_ml "valueStringDe": "Valeur textuelle du critère en Anglais", // Pour types text\_ml, long\_text\_ml "valueNumeric": 125.25, // Pour types numeric et int, également pour type boolean avec valeur 1 (oui) ou 0 (non) "valueDate": 1421826635266, // En millisecondes depuis le 01/01/1970 "criteriaMultipleValuesCollection": [ //Pour type multiple\_text

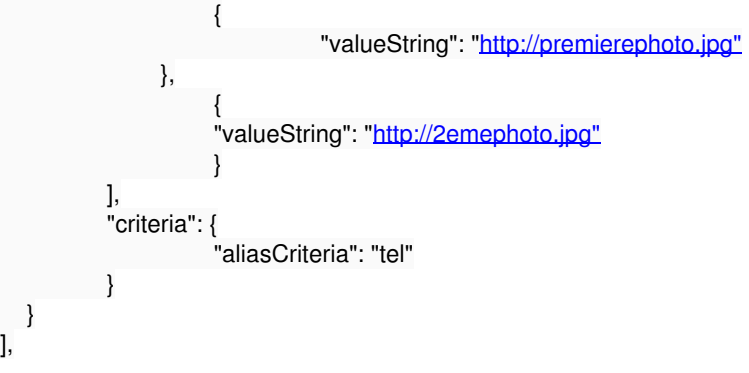

 } ],

#### *Critères par défaut par type d'objet*

Il est possible de définir des critères présentés par défaut dans la fiche d'encodage du S.I.T. par type d'objet. Même si tous les critères ne sont pas présentés pour l'encodage d'un objet d'un certain type, il est possible pour la personne d'encoder manuellement une valeur pour un autre critère.

La définition des critères par défaut par type d'objet se trouve dans l'onglet "Critères par type d'objet" du fichier Excel attaché.

**Fichiers**

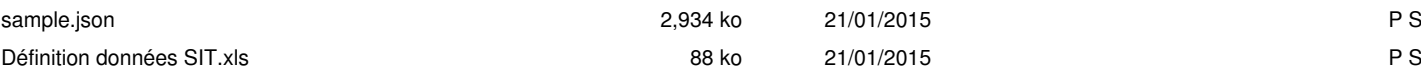

# **Import de données d'itinéraires au format JSON**

## **Format JSON**

Pour les itinéraires, le format JSON à fournir est le suivant :

{

 "trail":{ "nameFr": "Nom en Français", "nameEn": "Nom en Anglais", "nameDe": "Nom en Allemand", "nameNl": "Nom en Néerlandais", "descFr": "Description en Français", "descEn": "Description en Anglais", "descDe": "Description en Allemand", "descNl": "Description en Néerlandais", "difficulte":1, // Difficulté selon le tableau détaillé ci-dessous "duree":77, // Durée en minutes "denivelepositif":95, // Dénivelé positif "denivelenegatif":94, // Dénivelé négatif "activite":1, // Activité selon le tableau détaillé ci-dessous "distancereel":2400, // Distance réelle tenant compte des dénivelés (en mètres) - La distance à plat est auto-calculée sur base du tracé dans notre système, elle ne doit donc pas être founrie "altitudemax":320, "altitudemin":260, "closing":"Fermé du 01/02/2015 au 01/03/2015", // Période de fermeture - texte ou URL "balise":"<u>http://www.monsite.com/mabalise.png",</u> // URL de l'image de la balise "longitude":5.252071, "latitude":50.053666 }, "sit\_data":[

// Remplir cette section avec les autres données exactement de la même façon que la section "criteriaPlacesCollection" pour les points d'intérêt

],

}

Pour les données inconnues, il n'est pas nécessaire de fournir les champs correspondants, certaines seront auto-calculées si cela est possible

## **Remplissage de la section sit\_data**

il faut remplir cette section avec des critères exactement de la même façon que la section "criteriaPlacesCollection" lors de l'import de points d'intérêt

**La liste des critères disponibles pour le type "Randonnées" ainsi que l'explication pour remplir correctement cette section se trouvent dans l'article suivant : ] dans la section "Définition des critères" et dans le fichier Excel associé**

S'il s'avère nécessaire de créer de nouveaux critères, il est nécessaire de se concerter avec Geolives et de fournir un fichier Excel équivalent avec ces nouveaux critères.

**Attention à ne pas oublier de mentionner le critère "sit\_source" ainsi que le critère indiquant l'identifiant unique dans votre base de données comme expliqué dans ce même article.**

## **Activités**

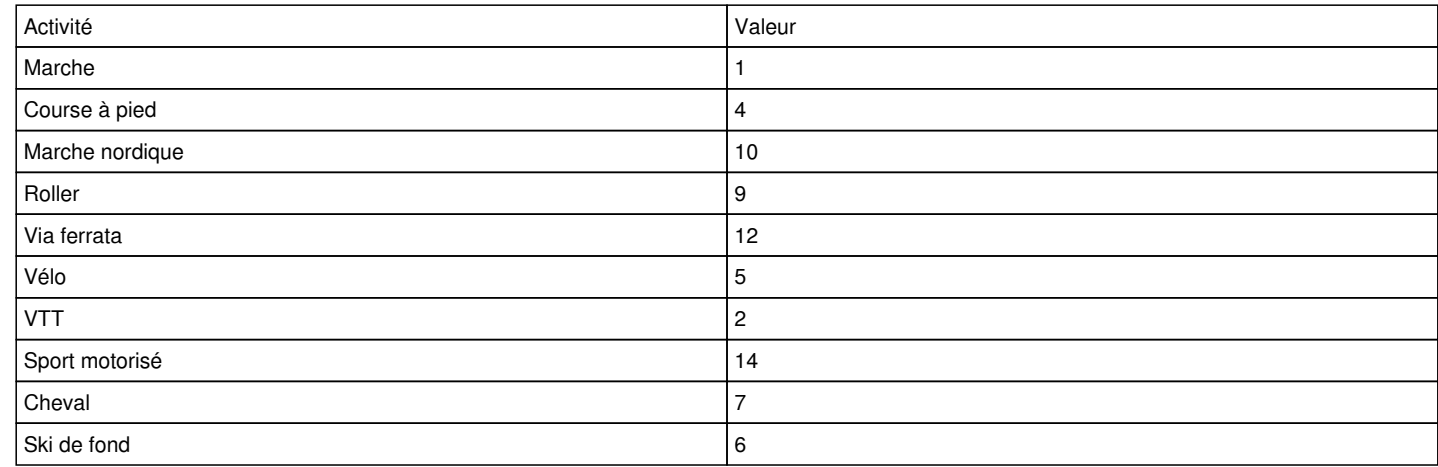

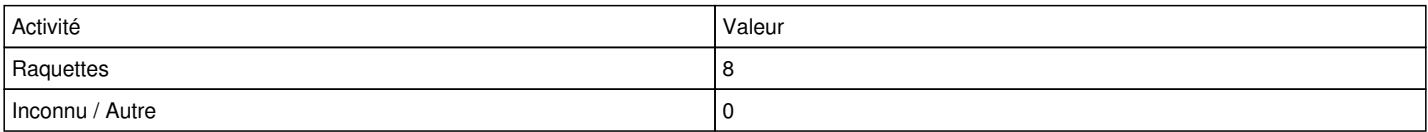

## **Difficultés**

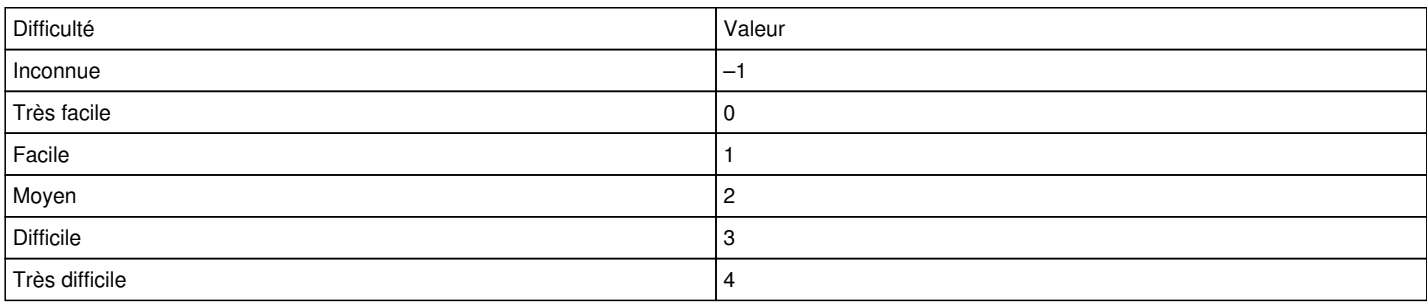

# **Import de points depuis Wikipedia**

1) Connectez-vous au S.I.T. comme expliqué ici : [[Connexion au S.I.T.]]

2) Choisissez "Import Wikipedia" dans le menu de gauche

42.png

**Attention : Cette fonctionnalité demande une activation sur votre compte de la part de Geolives. Si vous souhaitez utiliser cette fonctionnalité, envoyez un e-mail à l'adresse** help.pro@geolives.com **en mentionnant votre nom d'utilisateur Sity.**

**Recherche et ajout d'un point de manière cartographique**

1) Choisissez la langue dans laquelle vous souhaitez rechercher des articles sur la carte

43.png

2) Recherchez un lieu et / ou zoomez suffisamment sur la carte pour voir apparaître les articles Wikipedia (épingles bleues)

44.png

#### Une liste des points affichés sur la carte se trouve également en-dessous de la carte

3) Pour consulter un article, cliquez sur l'épingle bleue correspondante ou sur son nom dans la liste en-dessous de la carte.

45.png

L'article est présenté sur l'écran sans devoir quitter la page.

4) Si vous souhaitez ajouter cet article en tant que point dans le S.I.T., choisissez une catégorie et cliquez sur le bouton "Accepter"

46.png

**Attention : Lors d'un nouvel ajout d'un article déjà présent dans le S.I.T., les éventuelles informations supplémentaires (localisation, description, critères, ...) précédemment ajoutées au point en complément de l'import de l'article seront perdues**

Attention : l'URL doit avoir la forme suivante : https://fr.wikipedia.org/wiki/... (ou https://en.wikipedia.org/wiki/... etc, les différentes langues sont supportées)

5) Veuillez patienter quelques instants pendant que les informations sont récupérées depuis Wikipedia et que le point est ajouté au S.I.T.

6) Une fois que le point est ajouté, le bouton se change en :

47.png Il est alors possible d'accéder directement à la fiche du point créé dans le S.I.T. en cliquant sur le bouton 48.png

Les points ajoutés apparaissent également sous forme d'épingles vertes sur la carte.

49.png

## **Ajout d'un article rapidement sur base de son URL**

Il est également possible d'ajouter un article de manière simple en faisant un copier-coller de son URL (suite à une consultation de Wikipedia depuis une simple recherche Google par exemple).

**Attention : Lors d'un nouvel ajout d'un article déjà présent dans le S.I.T., les éventuelles informations supplémentaires (localisation, description, critères, ...) précédemment ajoutées au point en complément de l'import de l'article seront perdues**

1) Collez l'URL de l'article dans le champ en bas à droite de la page et cliquez sur "Go!"

50.png

Les URL d'articles Wikipedia mobiles ne sont pas supportées directement, il faut d'abord obtenir l'URL normale de l'article Wikipedia avant de l'ajouter.

2) Veuillez patienter quelques instants pendant que les informations sont récupérées depuis Wikipedia et que le point est ajouté au S.I.T.

3) Une fois que le point est ajouté, le bouton en haut à droite de la page se change en :

47.png 4) Il est alors possible d'accéder directement à la fiche du point créé dans le S.I.T. en cliquant sur le bouton 48.png **Lors de l'ajout d'un article par son URL, il est préférable de vérifier systématiquement via cette option que l'article est bien positionné sur la carte (certains articles ne sont pas géoréférencés dans Wikipedia) et le positionner si ce n'est pas le cas.**

## **Edition dans le S.I.T. du point correspondant à l'article ajouté**

Pour des informations générales sur l'édition d'un point dans le S.I.T., n'hésitez pas à consulter cet article : [[Edition d'un point]]

Pour accéder directement à la fiche du point créé dans le S.I.T. après son ajout, cliquez sur le bouton 48.png puis sur "Editer" à côté de "Formulaire complet"

6bis.png

Dans l'onglet "Position" de la fiche, il est préférable de vérifier que l'article est bien positionné sur la carte (certains articles ne sont pas géoréférencés dans Wikipedia) et le positionner si ce n'est pas le cas.

Dans l'onglet "Critères", on retrouve les URL de l'article Wikipedia dans les langues supportées par le S.I.T. ainsi que les identifiants correspondants.

**Ne modifiez pas ces informations à moins de savoir exactement ce que vous faites.**

## **Suppression d'un article ajouté au S.I.T.**

Il n'est pas possible de supprimer directement depuis l'outil d'import un article ajouté au S.I.T.

Pour supprimer un point du S.I.T., merci de consulter cet article : [[Suppression d'un point]]

**Attention :** Lors de la suppression d'un article du S.I.T., les éventuelles informations supplémentaires (localisation, description, critères, ...) ajoutées au point en complément de l'import de l'article seront également perdues

# **Qualification des critères avancés d'une randonnée**

1) Se connecter à SityEditor :

- soit via votre interface d'administration SityTour (http://www.sitytour.com/admin) en choisissant "Editer les circuits" dans le menu de gauche

- soit directement via l'URL suivante : <u>http://www.sitytrail.com/GeolivesTrails/Creation.jsp?sit=true</u> *Attention : si vous avez mémorisé l'adresse de SityEditor dans vos favoris, pensez à mettre à jour l'adresse, sinon la fonctionnalité de qualification des randonnées ne sera pas disponible*

2) Ouvrir la randonnée à caractériser

3) Choisir "Critères avancés" dans le menu "Fichier"

1.png

première randonnée à caractériser ou si vous n'avez plus utilisé le S.I.T. depuis plusieurs heures).

2.png

5) Compléter les critères souhaités. Les données sont sauvegardées dès qu'on clique sur un autre champ, sauf pour les données de type calendrier, où il faut sauver les données manuellement via le bouton "Enregistrer".

*Attention : - Ne pas modifier les champs "S.I.T. source principal" et "Vélo Loisir Provence - ID"* (ces champs sont spécifiques à des intégrations de données pour certains clients) *- Ne pas toucher aux autres onglets*

# **Suppression d'un point**

1) Connectez-vous au S.I.T. comme expliqué ici : [[Connexion au S.I.T.]]

2) Choisissez "Liste des points" Dans la liste, il est possible de filtrer par catégorie et de trier en cliquant sur les en-têtes de colonnes.

3) Cochez les points à supprimer

4) Cliquez sur "Action" > "Supprimer"

38.png

5) Confirmez la suppression des points

39.png

Les points sont marqués pour suppression. La suppression effective aura lieu de manière automatique dans un délai de **maximum** 24h (il se peut qu'elle se produise plus tôt également).

# **Restauration d'un point marqué pour suppression**

#### Tant que la suppression effective n'a pas encore eu lieu, il est possible de restaurer des points supprimés.

Pour ce faire :

1) Choisissez "Liste des points" Dans la liste, il est possible de filtrer par catégorie et de trier en cliquant sur les en-têtes de colonnes.

2) Cochez les points à restaurer

3) Cliquez sur "Action" > "Restaurer" 40.png

#### 4) Confirmez la restauration des points